## Mac OS X

## Capture Screenshots

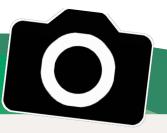

n Mac OS X, you can use keyboard shortcuts to quickly capture screenshots in the PNG (Portable Network Graphics) image format. For timed screenshots or if you need to include a cursor, use the Apple utility Grab, located in the Applications > Utilities folder. Screenshots produced with Grab are saved as TIFF files.

## Capture screenshots using keyboard shortcuts

Note: Screenshots are automatically saved to your desktop. To copy a screenshot to the clipboard instead, add Control to the keyboard shortcut.

- 1. Capture the entire desktop: Press Command-Shift-3
- 2. Capture selected areas of the desktop: Press Command-Shift-4 Click and drag the cross-hair cursor to select the area you want to capture, then release mouse button to take the screenshot.

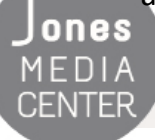

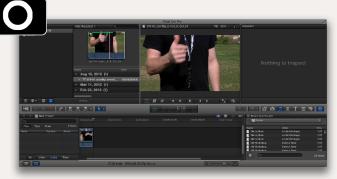

3. Capture a specific application window: Press Command-Shift-4, then press Spacebar. The cursor turns into a camera. Move the cursor/camera over the application window you want to capture and click the mouse button.

## **Capture screenshots using Grab**

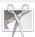

1.To open Grab , go to the Applications > Utilities folder.

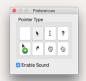

- 2. To **include a cursor** in your screenshot, open Preferences in the Grab menu and select a pointer type.
- Select Capture from the Grab menu and choose a capture mode: Selection, Window, Screen, Timed Screen. A window with capture instructions automatically appears.

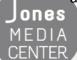